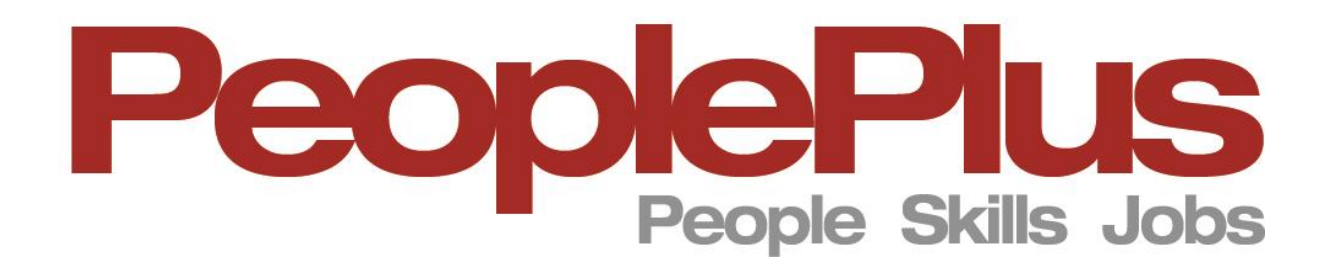

# Proactis Partner Registration and Expression of Interest Process **Guide**

# 1. Sign Up

From the Partner Page on the [PeoplePlus website](http://peopleplus.co.uk/) click on the link to register, this will take you to the Proactis log in page (below);

**Note:** If you have a Proactis account, log in using your existing Proactis Username and Password. Go to section **[2.4\\*](#page-3-0)** of this document for instructions on how to activate a 'Relationship' with PeoplePlus.

#### 1.1 Click on '**SIGN UP**'

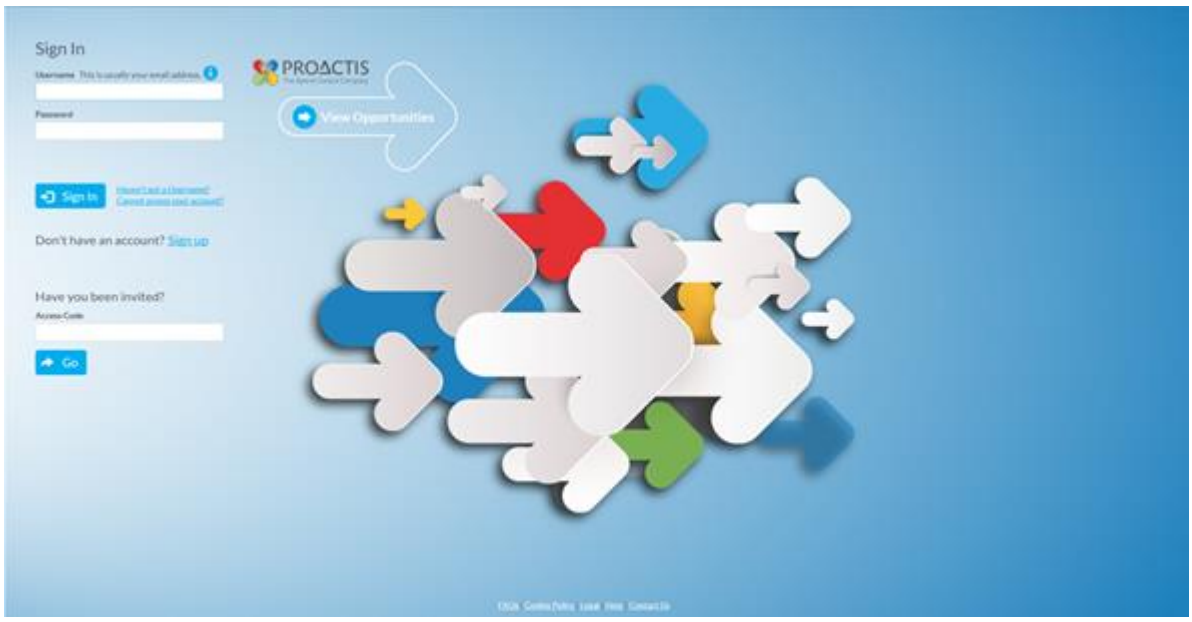

#### 1.2 **Self Registration**

#### Complete all sections and Click '**REGISTER**'

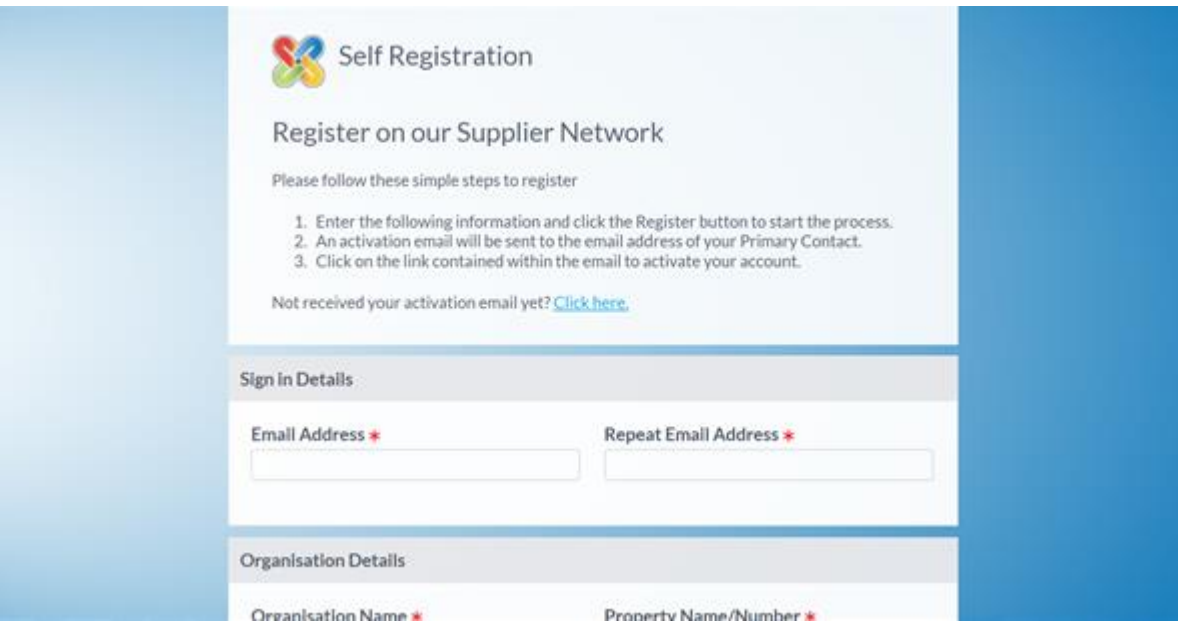

### 1.2.1 You will receive an email from Proactis with your username and a temporary password; follow the instructions on the email to activate your account

*'You have been sent this email because your Organisation has requested to be registered on the Supplier Network website. You must use the link below to activate your account within 24 hours from the time that you submitted your Registration Request'.*

#### This will take you to full registration '**SELF REGISTRATION- ORGANISATION DETAILS**'

# 2. Self Registration

#### 2.1 Complete all sections; 1 to 8

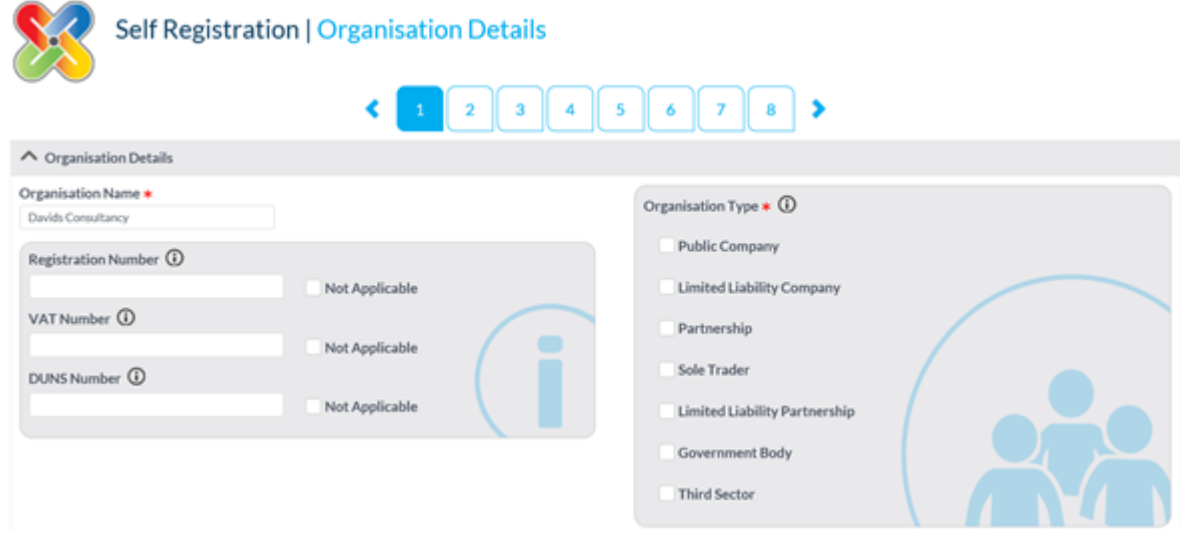

## **NOTE:** On section 5 select '**PEOPLEPLUS**'

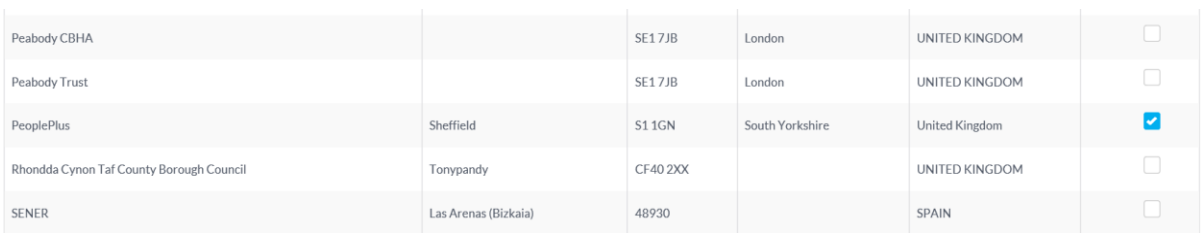

#### 2.2 In section 8 you can request a new password

#### 2.3 Once registered you will receive a confirmation email

'*You have been sent this email because your Organisation has just registered on the Supplier Network website. Any buying organisations that you have attempted to engage with are aware of your interest and may be in contact in due course. To access the portal use the details below along with the password which was set during registration'*

## <span id="page-3-0"></span>2.4 **Existing Proactis Account\***

#### 2.4.1 Relationship

If you are already have a Proactis account, on the homepage; click on '**Customers'** search and

add PeoplePlus or if you have a list of customers (as below), click on '**Show Me'** which will open a separate section, click on '**Relationship**'

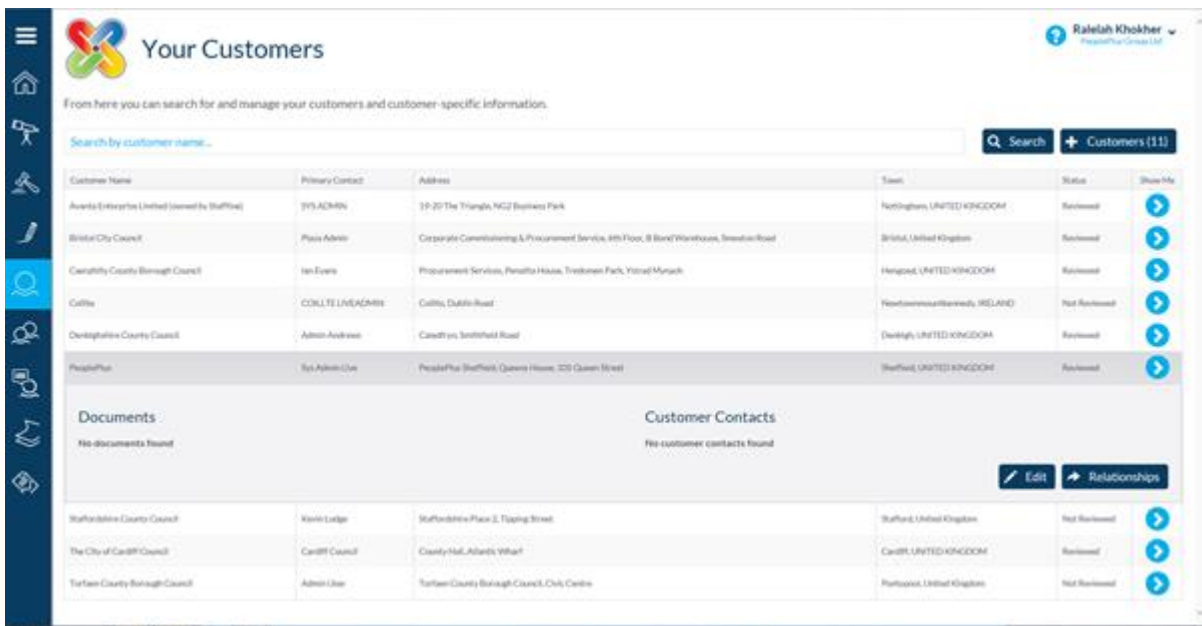

# 3.0 Expression of Interest – Stage one

3.1 After registration and as part of the application process an email will be sent asking you to complete an initial Expression of Interest (EoI 1)

**NOTE:** The email will be for newly registered suppliers and existing delivery partners. Please follow the instructions that relate to your organisation.

**NOTE:** Once you are logged in and before starting stage one of the process, download the documents that relate to the EoI 1 (see screen shot below), you will not be able to return to this screen once you have started.

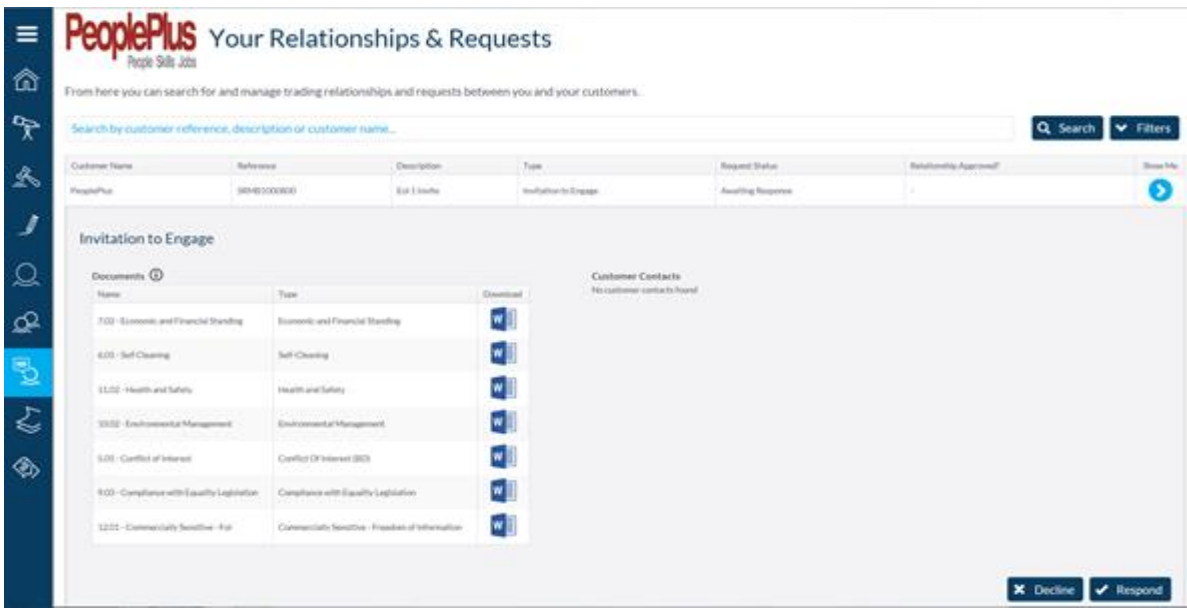

3.2 When you have downloaded the documents click '**Respond**'

3.3 Work your way through each section, some sections will be prepopulated from your registration but please check that these are correct and up to date (**For existing Delivery Partners do not amend prepopulated sections, these have been completed by our Contracts Team. However you can make additions**)

**NOTE:** In sections 3 & 6 where you need select a number of options use the icons to Add, Remove and Reset:

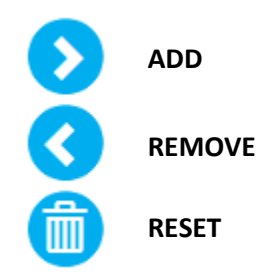

## 4.0 Section 7 – Questionnaire – Expression of Interest

4.1 Please complete all 14 sections of the Expression of Interest

**Note:** Section 7, **DOES NOT** have an option to save your progress, please read through first so you have all the information you need before starting to complete the EoI sections (7)

- **1:** Supplier Information (not prepopulated)
- **2:** Grounds for Manditory Exclusion
- **3:** Non Payment of Taxes
- **4:** Grounds for Discretionary Exclusion Part 1
- **5:** Conflict of Interest (Attachment if Appicable)
- **6:** Self Cleaning (Attachment if Appicable)

**7:** Grounds for discretionary Exclusion – Part 2 (Economic and Financial Standing) (Attachment if Appicable)

**8:** Insurance

**9:** Compliance with Equality Legislation (Attachment if Appicable)

**10:** Environmental Management (Attachment if Appicable)

**11:** Health & Safety (Attachment if Appicable)

**12:** Quality

- **13:** Commercially Sensitive Freedom of Information (Attachment if Appicable)
- **14:** Confirmation and Declaration

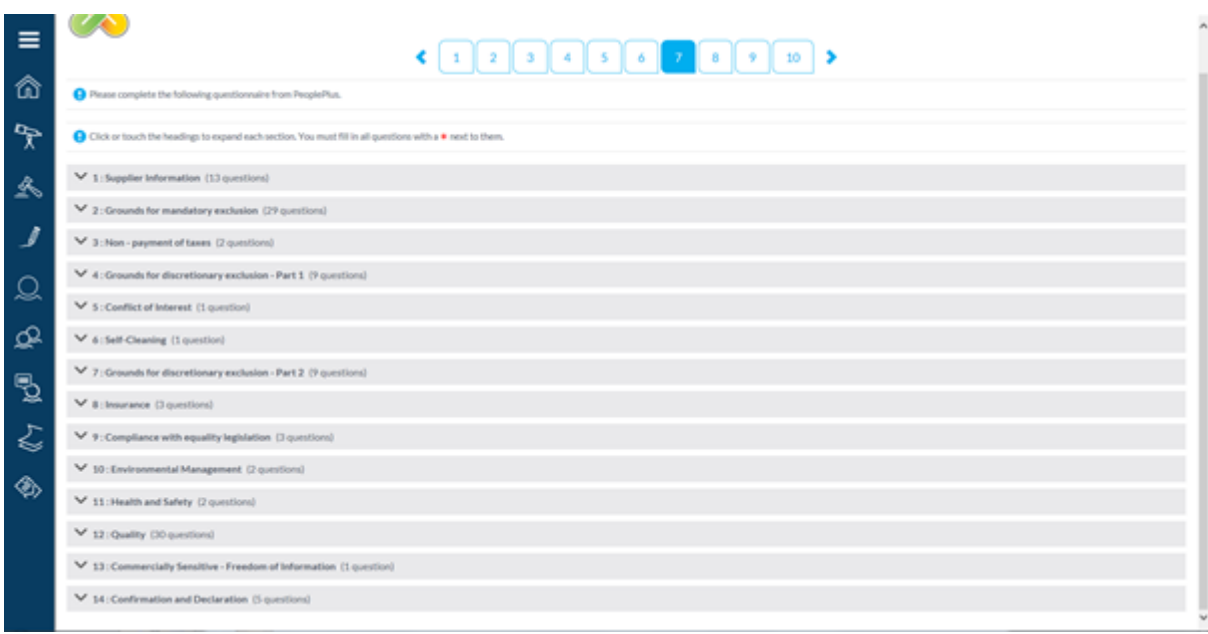

4.2 On completion of the EoI 1 (section 7) please **check** you have completed all fields.

4.3 Complete the remaining three tabs

**NOTE:** At Section 10 (Final Tab) existing Delivery Partners must enter a new password

Should you need assistance at the registration / initial Expression of Interest stage please contact: [businessdevelopment@peopleplus.co.uk](mailto:businessdevelopment@peopleplus.co.uk)